# **Leitfaden zur Erstellung von Untertiteln**

degree 5.0

Eine Kooperation von degree 5.0 und dem Kompetenzzentrum digitale Barrierefreiheit.nrw

**Autorin:** Frederike Kurth

**Redaktion:** Finnja Lüttmann, Anne Haage

#### **Lizenziert unter:**

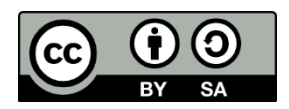

**Zitiervorschlag:** Frederike Kurth, Finnja Lüttmann, Anne Haage. *Leitfaden zur Erstellung von Untertiteln.* degree 5.0; Kompetenzzentrum digitale Barrierefreiheit.nrw. Stand Mai 2024. [CC BY-SA](https://creativecommons.org/licenses/by-sa/4.0/)  [4.0](https://creativecommons.org/licenses/by-sa/4.0/)

Ausgenommen von der Lizenz sind die verwendeten Logos.

**Stand: Mai 2024**

barrierefreiheit.nrw wird gefördert durch: degree 5.0 wird gefördert durch:

Ministerium für Kultur und Wissenschaft des Landes Nordrhein-Westfalen

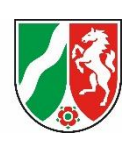

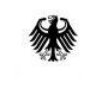

Bundesministerium für Bildung und Forschung

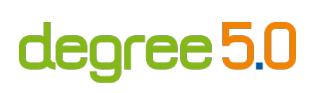

### Inhalt

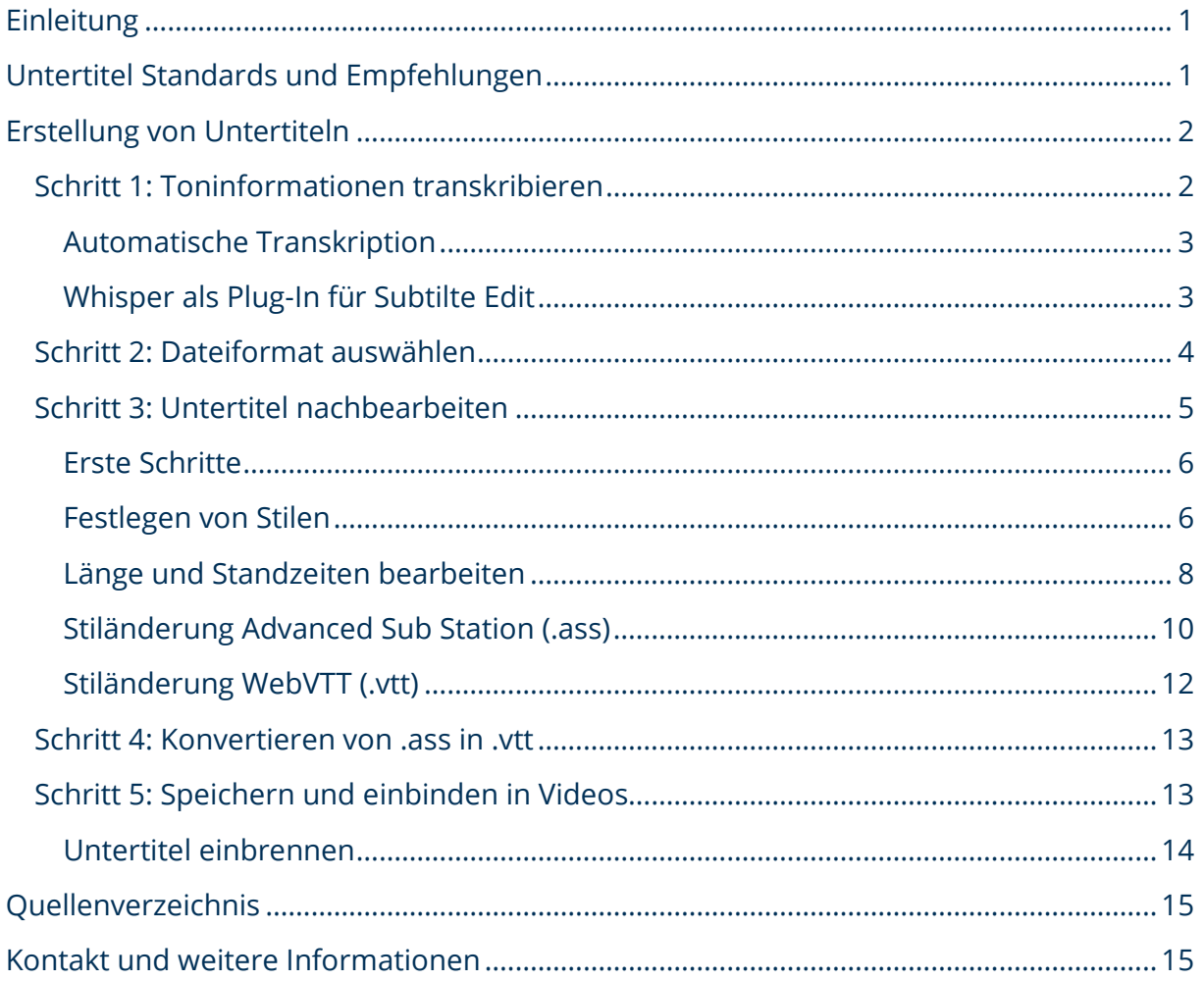

### <span id="page-2-0"></span>**Einleitung**

Die Nutzung von digitalen Medien nimmt im Alltag sowie in der Lehre immer weiter zu. Auch Videos müssen barrierefrei sein, um die Teilhabe an der Lehre für alle Studierenden in gleichem Maße zu gewährleisten. Dazu gehört, dass die Videoplayer barrierefrei bedienbar sein müssen und Videos eine Audiodeskription haben. Diese beschreibt visuelle Elemente. Untertitel dienen dem Abbau von auditiven Barrieren (vgl. Lüttmann & Wilkens (2022)).

degree 5.0

Untertitel ermöglichen primär hörgeschädigten und gehörlosen Menschen den Zugang zu audiovisuellen Medien. Aber auch hörende Menschen profitieren von Untertiteln. Zum Beispiel, wenn sie sich in lauter oder leiser Umgebung befinden, in denen der Ton nicht laut abgespielt werden kann oder wenn Sprachbarrieren vorliegen (vgl. Heerdegen-Wessel (2019)). Untertitel liefern alle auditiv vermittelten Informationen visuell. Durch die Zugänglichkeit von Information über mehrere Sinne (vgl. Heerdegen-Wessel (2019)), wird gewährleistet, dass alle Nutzenden das gleiche Wissen aus dem Medium ziehen können.

Damit die Untertitel einer möglichst großen, heterogenen Gruppe von Menschen die Teilhabe an den Medien ermöglicht, wurden Standards für Format, Layout und Standzeit der Untertitel entwickelt. Diese Standards unterstützen auch bei möglichen Dilemmata in der Erstellung (vgl. Mälzer & Wünsche (2018)). Unsere Empfehlungen orientieren sich an den Standards des öffentlich-rechtlichen Rundfunks.

Dieser Leitfaden gibt Tipps für die Umsetzung von Untertiteln, vom Trankskript bis zum Einbinden ins Video. Er erläutert die Nutzung verschiedener Programme für die manuelle und automatische Erstellung und Nachbereitung von Untertiteln. Im Fokus dieses Leitfadens steht das Programm SubtileEdit, da dies alle wichtigen Funktionen für die Untertitelerstellung in einem Programm vereinigt.

### <span id="page-2-1"></span>**Untertitel Standards und Empfehlungen**

- 37 Zeichen pro Zeile (±20 %)
- Max. 2 Zeilen, 2 kürzere Zeilen sind besser lesbar als eine lange Zeile
- Platzierung zentriert am unteren Bildrand
- Anordnung im Dreiecksformat

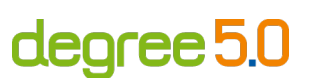

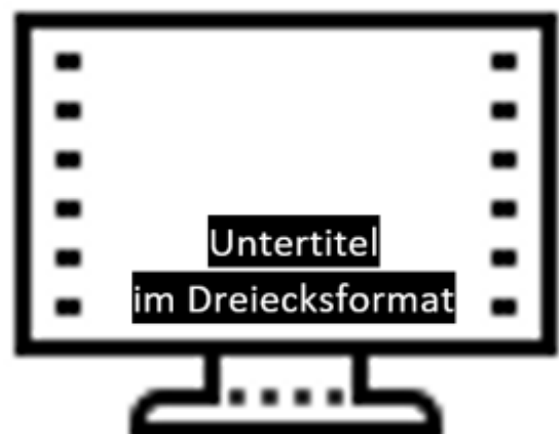

**Abbildung 1:** Untertitel im Dreiecksformat

- Standzeit: 13-15 Zeichen/Sekunde (mindestens 1 Sekunde)
	- o Farben: Weiß, Gelb, Cyan, Grün auf schwarzem Hintergrund. Weiß als **Grundfarbe**
	- o Gelb, Cyan, Grün für die Zuordnung verschiedener Sprecher\*innen
- Sprecher\*innenwechsel durch Farbe oder Spiegelstrich kennzeichnen
- Serifenlose Schrift, z.B. Arial
- Schriftgröße mindestens 48 Punkt, besser größer
- Erklärende Angaben in Klammern voranstellen z.B. (flüstern)
- Untertitel möglichst synchron zu Bild und Ton
- Geräusche/Musik: \*…\*
- Gesang: \*Titel/Interpret ect.\*
- **Illiedtext, wenn relevant I**
- Ziffern 1-12 ausschreiben

Weiter Empfehlungen unter: [Untertitel-Standards -](https://www.daserste.de/specials/service/untertitel-standards100.html) ARD | Das Erste

### <span id="page-3-0"></span>**Erstellung von Untertiteln**

### <span id="page-3-1"></span>**Schritt 1: Toninformationen transkribieren**

Bevor eine Untertiteldatei erstellt werden kann, muss ein Transkript angefertigt werden, welches das Audio in schriftlicher Form wiedergibt. Grundsätzlich gibt es die Möglichkeit, das Video händisch selbst zu transkribieren oder das Transkript automatisch von einer Software erstellen zu lassen und anschließend nachzubearbeiten. Mittlerweile ist die Qualität automatischer Transkripte so gut, dass es sich nicht mehr lohnt, selbst zu transkribieren.

# degree 5.0

#### <span id="page-4-0"></span>**Automatische Transkription**

Für das automatische Transkribieren können kostenpflichtige Plattformen wie Amberscript, f4x oder Good Tape genutzt werden. Die Plattformen bieten in der Regel Transkripte an, die nach einer Korrektur auf der Plattform in eine Untertiteldatei umgewandelt werden können. Be[i Amberscript](https://www.amberscript.com/de/) un[d f4x](https://www.audiotranskription.de/) können Zeitkontingente gebucht werden (Amberscript 20 Euro pro Stunde, f4x 33 Euro für 2 Stunden, Stand April 2024), [Good Tape](https://goodtape.io/) bietet Monatsabos an (15 Euro, Stand 2024).

Manche Hochschulen bieten Lehrenden Unterstützung bei der Erstellung von automatischen Untertiteln an. Die FernUniversität Hagen und die Universität Siegen haben zum Beispiel die Erstellung automatischer Untertitel in den Workflow beim Hochladen auf die Streaming-Server der Hochschule integriert. Die TU Dortmund stellt den Lehrenden ostenlose Zeitkontingente bei Amberscript zur Verfügung. Erkunden Sie sich deshalb beim Medien- und IT-Zentrum Ihrer Hochschule, ob sie einen ähnlichen Service anbieten.

Kostenlos können Transkripte in Whisper (Plug-In für Subtitle Edit) oder YouTube erstellt werden. Ein Vorteil des automatischen Transkribierens mit all diesen Tools ist es, dass gleichzeitig Zeitstempel erstellt werden, was das Einfügen in das Video deutlich erleichtert.

#### <span id="page-4-1"></span>**Whisper als Plug-In für Subtilte Edit**

Subitle Edit ist ein kostenloses Programm, mit dem Untertitel erstellt und gestaltet werden können. Mittlerweile ist die von Open AI entwickelte, leistungsfähige Spracherkennung Whisper integriert. Im Gegensatz zu Amberscript sind die Datenschutzfragen bei Whisper in Subtitle Edit nicht zweifelsfrei geklärt.

**Subtitle Edit (4.0.2):** Das Programm kann hier heruntergeladen werden[: Subtitle Edit -](https://www.chip.de/downloads/Subtitle-Edit_70998528.html) [Download -](https://www.chip.de/downloads/Subtitle-Edit_70998528.html) CHIP. (Zugriff 03/2024)

- 1.) Öffnen Sie ein Video unter: Video > Videodatei öffnen
- 2.) Wählen Sie Video > Audio to Text (Whisper) > FFmpeg herunterladen "ja". Legen Sie die Sprache der Untertitel fest. Bei der ersten Nutzung laden Sie über den Button hinter "Model auswählen" das Modell base (141 MB) herunterladen. Dieses erscheint dann automatisch als ausgewähltes Modell. Laden Sie über den Button "Engine" CPP herunter.

Im Button "Engine" können verschiedene Möglichkeiten ausgewählt werden. Nach unserer Erfahrung ist CPP in Hinsicht Schnelligkeit und Genauigkeit gut.

3.) Über den Button "Erstellen" werden die Untertitel automatisch generiert.

degree 5.0

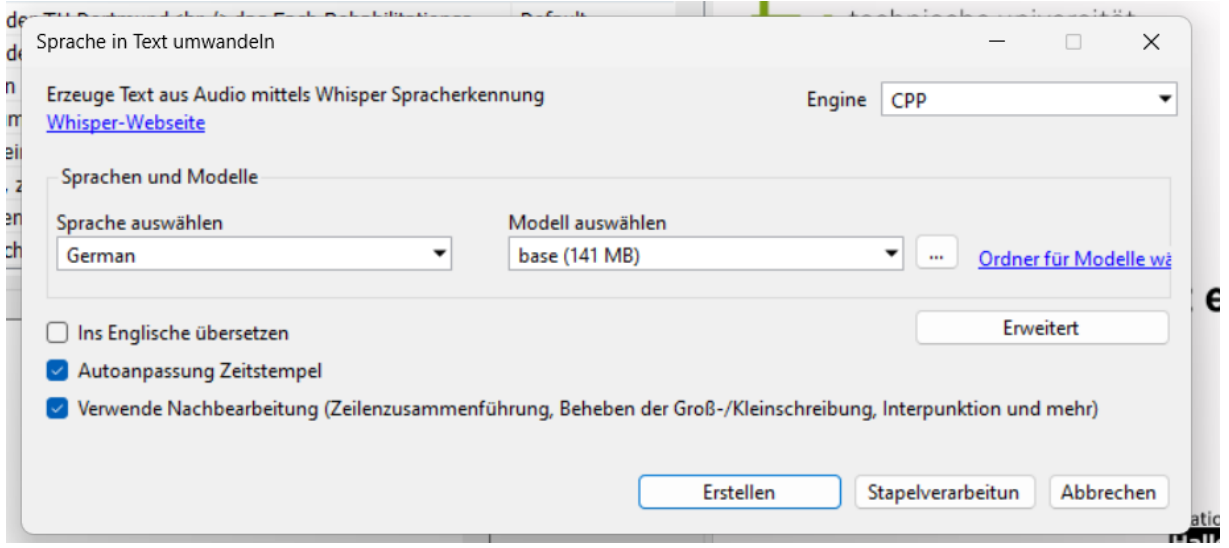

**Abbildung 2:** Whisper-Einstellungsfenster

**Wichtig**: Unabhängig davon, welches Programm Sie nutzen, müssen Sie das Transkript überprüfen und gegebenenfalls korrigieren. Je nach Tonqualität kann es vorkommen, dass einige Sätze, nicht richtig transkribiert werden. Das gilt besonders für schwierige Fachwörter, die in Lehrvideos zentral für das Verständnis sind.

### <span id="page-5-0"></span>**Schritt 2: Dateiformat auswählen**

Die in diesem Leitfaden beschriebenen Untertitelformate sind textbasiert. Sie liegen in Textform vor und können in Texteditoren bearbeitet werden. Die am häufigsten genutzten Formate für Untertiteldateien sind Advanced Sub Station Alpha (.ass), WebVtt (.vtt) und SubRip (.srt).

Die Wahl des Formates ist wichtig, um die Dateien in verschiedenen Untertitelprogrammen weiter bearbeiten zu können. Subtitle Edit lässt über 170 Formaten zu und ermöglicht die Konvertierung von Formaten.

Außerdem ist die Wahl des Formates wichtig, um die Untertitel später in verschiedenen Videoplayern und Plattformen einbinden zu können. Wenn Sie die Videos in Moodle streamen wollen, muss die fertige Untertiteldatei im .vtt-Format abgespeichert werden. .vtt-Dateien brauchen Sie auch, wenn Sie ein interaktives Video bei H5P erstellen. Wenn Sie das Video auf einem Rechner zeigen, nutzen Sie am besten das .ass-Format. Der VLC-Player ist gut zum Abspielen von Videos mit Untertiteln geeignet.

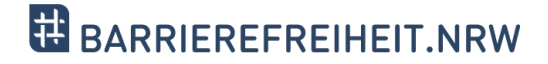

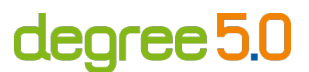

|                     | <b>Advanced Sub</b><br><b>Station Alpha</b><br>(.ass) | WebVTT (.vtt)                                                                                                    | <b>SubRip (.srt)</b>                                                                                                    |
|---------------------|-------------------------------------------------------|----------------------------------------------------------------------------------------------------|----------------------------------------------------------------------------------------------------|
| <b>Nutzung</b>      | Kompatibel mit<br>vielen Playern.<br>z.B. VLC-Player  | Für Verwendung im<br>Internet und für<br>HTML5-Video-Player<br>$\rightarrow$ kompatibel mit<br>Webstandards<br>z.B. Moodle,<br>interaktive Videos bei<br>H <sub>5</sub> P<br>Nutzung in Offline-<br>Playern ggf. mit<br>Verlust der<br>Formatierungen | Standardformat, weit<br>verbreitet<br>Wird von vielen Playern<br>und Plattformen<br>unterstützt<br>z.B. VLC-Player                                                               |
| <b>Formatierung</b> | Umfangreiche<br>Stil- und Layout-<br>Formatierung     | Einfache Stil- und<br>Layout-Formatierung<br>möglich                                                                                                    | Bietet nur einfache Text-<br>und<br>Zeitstempelinformationen<br>$\rightarrow$ benutzerfreundlich<br>und einfach zu verstehen.<br>Keine Stil- und Layout-<br>Formatierung möglich |

**Tabelle 1:** Dateiformate

Wenn Sie Ihre Videos überwiegend offline nutzen, empfehlen wir die Untertitel die Untertitel im .ass-Format zu bearbeiten. Hier sind die der umfangreichsten Stil- und Layout-Formatierungen möglich. Wenn Sie Ihre Videos auf Online-Plattformen nutzen möchten, bearbeiten die Ihre Untertitel direkt im .vtt-Format.

Da das .srt-Format keine Formatierungen ermöglicht, wird dieses Format im Folgenden nicht weiter betrachtet.

### <span id="page-6-0"></span>**Schritt 3: Untertitel nachbearbeiten**

Nachdem die Transkripte erstellt, korrigiert und als Untertiteldatei exportiert wurden, werden sie in einem Untertitelprogramm in Bezug auf Umbruch (Zeilenlänge), Standzeiten und Layout bearbeitet. Wir stellen das freie Programm Subtitle Edit vor, welches das .ass-Format und das .vtt-Format unterstützt und Konvertierungen ermöglicht.

**Subtitle Edit (4.0.3):** Das Programm kann hier heruntergeladen werde: [Subtitle Edit -](https://www.chip.de/downloads/Subtitle-Edit_70998528.html) [Download -](https://www.chip.de/downloads/Subtitle-Edit_70998528.html) CHIP. (Zugriff 03/2024)

degree 5.0

#### <span id="page-7-0"></span>**Erste Schritte**

Wenn Sie die UT mit Whisper in Subtitle Edit erstellt haben, beginnen Sie bei 4.).

- 1.) Für ein neues Projekt wählen Sie Datei > Neu.
- 2.) Öffnen Sie die Videodatei über Video > Videodatei öffnen. Das Video öffnet sich nun rechts oben im Player.
- 3.) Wählen Sie eine Untertitel-Datei: Datei > Öffnen (Video behalten).
- 4.) Stellen Sie über Optionen > Einstellungen > Allgemein die Max. Einzelzeilenlänge auf 37 und die Max. Zeichen/Sek. auf 15. Legen Sie fest, dass Leerzeichen als Zeichen gezählt werden sollen. Sie können von den eingestellten Vorgaben der Zeichenanzahl um 20 % abweichen, um Sinneinheiten nicht auseinanderzureißen (s. [Untertitel Standards](#page-2-1) und Empfehlungen)
- 5.) Je nach Einsatzgebiet Ihrer Videos, empfehlen wir über Optionen > Einstellungen > Untertitelformate .ass (offline) oder .vtt (online) als Standardformat festzulegen.

#### <span id="page-7-1"></span>**Festlegen von Stilen**

Das Festlegen von Stilen ist im .ass-Format und im .vtt-Format möglich. Es ist allerdings wichtig zu beachten, dass durch das Wechseln zwischen den Formaten die Stile und die damit einhegenden Formatierungen verloren gehen können. Aus diesem Grund ist es sinnvoll, die Stile zu speichern, sodass diese leicht wieder in das Projekt importiert werden können. Sollten Sie das Format zwischendurch wechseln wollen, speichern Sie Ihre Arbeit zusätzlich separat ab.

#### **Advanced Sub Station (.ass)**

Im .ass-Format können Sie verschiedene Stile für verschiedene Sprecher\*innen festlegen und diese in allen weiteren Projekten speichern.

Prüfen Sie in der Menüleiste unter Format, ob ihr Projekt im "Advanced Sub Station Alpha" (.ass) vorliegt. Dann wählen Sie in der Menüleiste, das "A", "Erweiterte SSA Formatierung" aus. Im Bereich "Stile der aktuellen Datei" können Sie bereits vorhandene Stile bearbeiten oder über den Button "Neu" neue Stile erstellen. Mit dem Button "Zum Speicher hinzufügen" werden Stile in die Style-Aufbewahrung übernommen und können auch in anderen Projekten verwendet werden. Um bereits erstellte Stile aus der Style-Aufbewahrung im aktuellen Projekt zu nutzten wählen Sie den gewünschten Stil aus und fügen diese über den Button "Zur Datei hinzufügen" ins aktuelle Projekt ein. Bennen Sie die Stile eindeutig, damit Sie diese auch bei späteren Projekten direkt zuordnen können.

Sinnvolle Formatierungen für die Style-Aufbewahrung sind:

Primärfarbe Weiß. Für den schwarzen Hintergrund wählen Sie "Opake Box" aus.

degree 5.0

• Für mehrere Sprecher\*innen, erstellen Sie weitere Stile mit den Primärfarben Gelb, Cyan oder Grün und wählen auch hier die "Opake Box" und in der Liste darunter "Box pro Zeile".

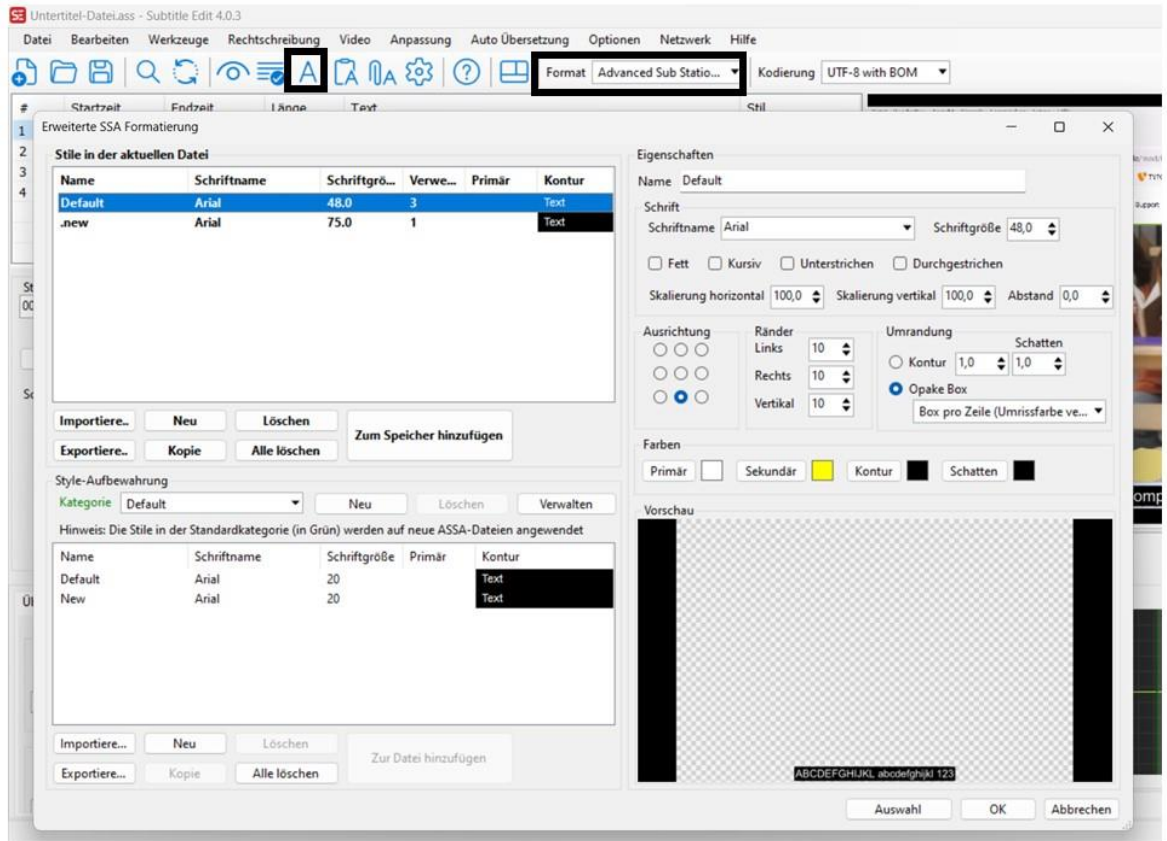

**Abbildung 3:** ASS in Subtile Edit

Sind alle Voreinstellungen abgeschlossen, können Sie mit der Bearbeitung starten.

#### **WebVTT**

Im .vtt-Format können Sie neue Stile über den Button mit der Sprechblase und VTT, ("WebVTT Styles") in der Bearbeitungsleiste festlegen. Beachten Sie, dass Formatierungen nur in Online- und HTML5-Playern erkannt werden können.

- Wählen Sie "Neu".
- Rechts können Sie einen Namen, Schriftart, -größe und Primärfarbe festlegen oder nachträglich ändern. Der schwarze Hintergrundbalken ist automatisch eingestellt.
- Für weitere Stile gehen Sie mit Rechtsklick auf den zuerst erstellten Stil und wählen Sie Kopie (Strg + C). Nur so bleibt der schwarze Hintergrundbalken erhalten. Nehmen Sie die gewünschten Einstellungen vor.

• Erstellen Sie auch hier die oben für die Style-Aufbewahrung empfohlenen Stile und speichern diese über den Button exportieren.

degree 5.0

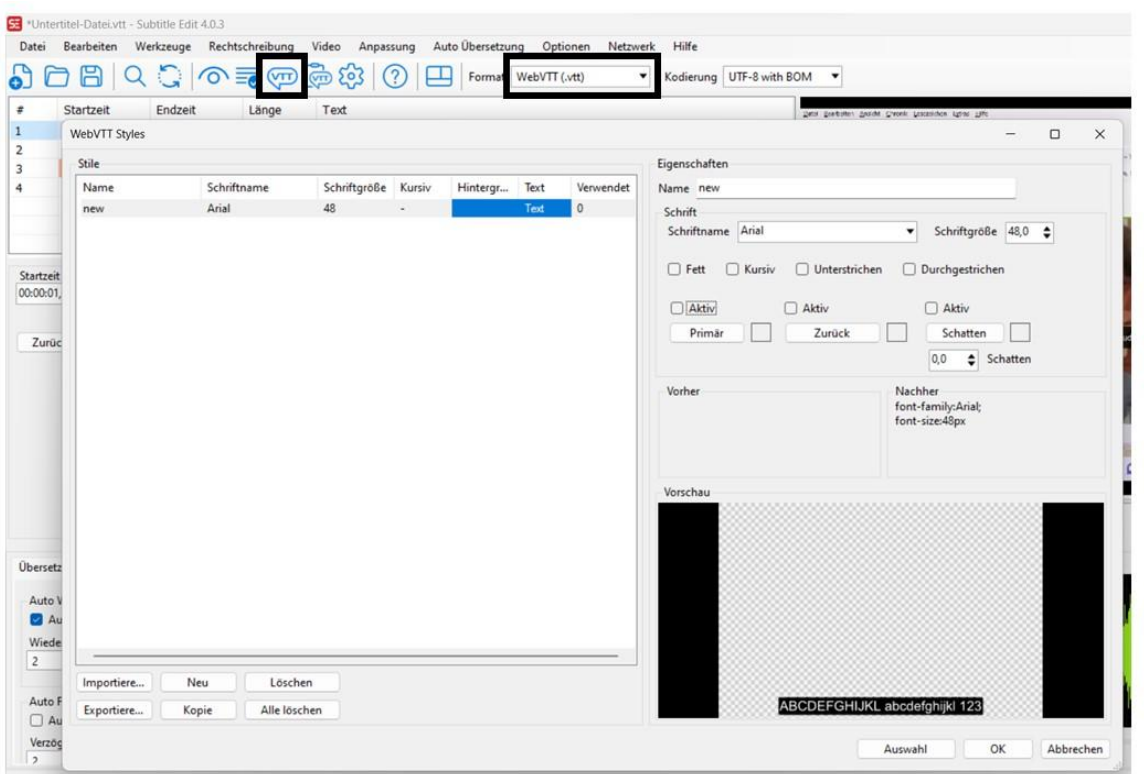

• Schließen Sie das Fenster mit "Ok".

#### **Abbildung 4:** WebVTT in Subtitle Edit

#### <span id="page-9-0"></span>**Länge und Standzeiten bearbeiten**

Um die Empfehlungen der Untertitelstandards zu erfüllen, kann es notwendig sein, Länge und Standzeiten der Untertitel nachzubearbeiten. Dies ist bei .ass und .vtt identisch.

Die Untertitel erscheinen links oben und werden beim Abspielen des Videos im Player oben rechts angezeigt. So ist es möglich die Synchronität von Untertiteln und Video direkt zu prüfen. Farbliche Markierungen zeigen an, wenn die Untertitel die Vorgaben nicht erfüllen.

- "Länge" oder "Text" rot  $\rightarrow$  Standzeiten zu kurz bzw. Text zu lang.
- "Zeichen/Sek:" rechts oben am Bearbeitungsfenster  $\rightarrow$  Zu viele Zeichen pro Sekunde.
- "Startzeit" oder "Endzeit" rot  $\rightarrow$  Überschneidungen der Zeitstempel.

**Lösung**: Ändern Sie den Text. Sie können die Untertitel anders aufteilen oder mehrere kurze Untertitel erstellen. Mit Enter oder dem Button "Auto Umbruch", rechts vom Texteditor, können Sie die Untertitel auf zwei Zeilen aufteilen. Achten Sie darauf, dass die Untertitel jeweils eine Sinneinheit beinhalten. Zu kurze Untertitel, die Sinneinheiten unterbrechen, können das Verständnis erschweren.

degree 5.0

Ändern Sie die Standzeiten. Subtitle Edit bietet die Möglichkeit die Startzeit und die Dauer links neben dem Texteditor anzupassen. Die Endzeit ergibt sich dann automatisch und kann selbst nicht direkt verändert werden.

Um einen neuen Untertitel einzufügen, gehen Sie mit Rechtsklick auf den vorherigen oder nachfolgenden Untertitel und wählen "davor einfügen" oder "danach einfügen".

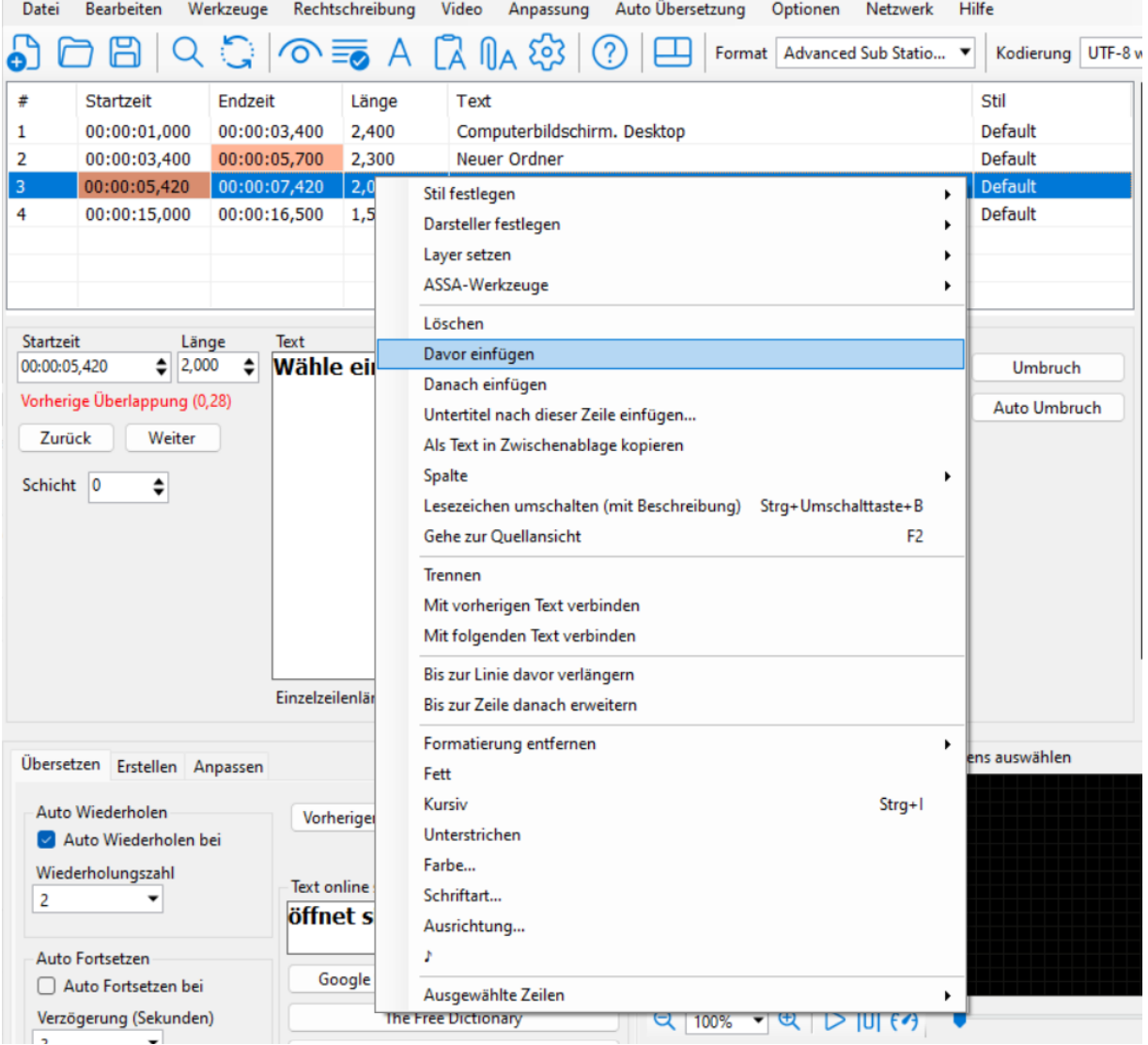

**Abbildung 5**: Länge und Standzeit bearbeiten in Subtitle Edit

#### <span id="page-11-0"></span>**Stiländerung Advanced Sub Station (.ass)**

Verschiedene Stile werden dafür genutzt, verschiedene Sprecher\*innen farblich voneinander abzugrenzen. Ist nur ein/e Sprecher\*in vorhanden, muss nur ein Stil festgelegt werden (schwarze Schrift auf schwarzem Balken).

degree 5.0

- Ist nur ein Stil in der Datei enthalten, wird dieser automatisch auf alle Untertitel angewendet. Sollte eine Änderung nötig sein, kann der Stil über die Erweitere SSA Formatierung angepasst werden. Bei einem/einer Sprecher\*in ist die Bearbeitung nun fertig.
- Sind mehrere Sprecher\*innen und mehrere Stile vorhanden, markieren Sie alle Untertitel, die zu einem/einer Sprecher\*in gehören. Für mehrere Zeilen mit Umschalttaste + Auswahl, für einzelne Zeilen mit Strg + Auswahl. Wählen Sie Rechtsklick und setzen Sie unter Stil festlegen den jeweils gewünschten Stil fest. Die Funktion Stil festlegen ist nur möglich, wenn mehr als ein Stil festgelegt ist.

Ist nur ein Stil festleget, besteht die Möglichkeit Stiläderungen von einzelnen Untertiteln, unabhängig von den Stilen vorzunehmen. Wählen Sie deinen Untertitel aus und setzten Sie den Cursor beliebig in das Textfeld. Möchten Sie nur einen Teil des Untertitels ändern, z.B. um verschiedene Sprecher\*innen farblich voneinander abzugrenzen, können Sie den gewünschten Abschnitt markieren. Nutzen Sie den Rechtsklick und wählen in der erscheinenden Aufzählung die Formatierung, die gewünscht ist. Die Möglichkeiten sind hier auf Fettdruck, Kursivsetzten, Unterstreichen, Farbe und Art der Schrift begrenzt.

Durch die Formatierungen werden vor und hinter den Untertiteln Tags hinzugefügt. Für Fettdruck z.B. {\b1} Text {\b0}. Diese sind in den Untertiteln nicht zu sehen.

degree 5.0

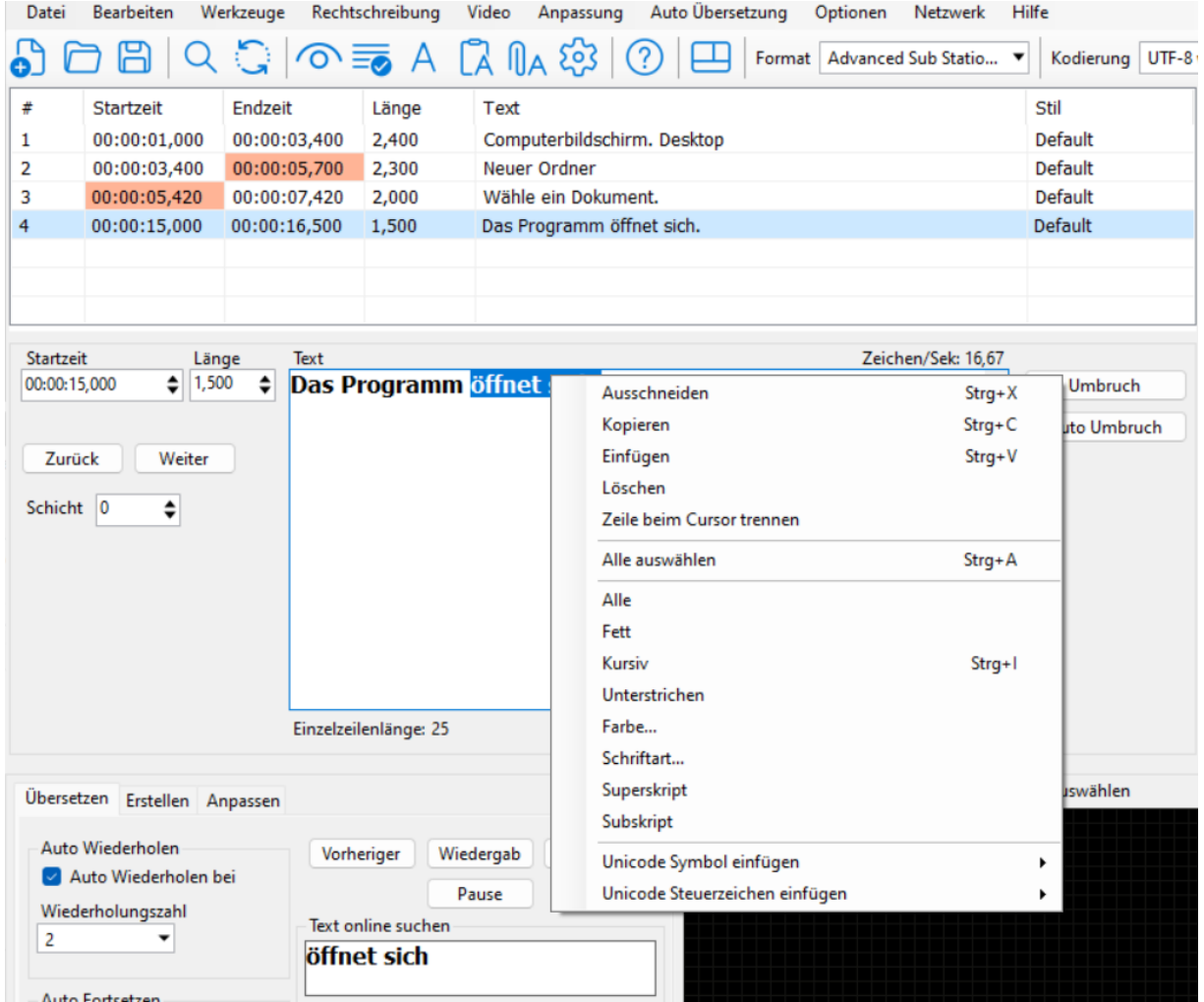

**Abbildung 6:** Einzelne Stiländerungen in ASS

degree 5.0

| Datei                         | <b>Bearbeiten</b>            | Werkzeuge             | Rechtschreibung                                                | Auto Übersetzung<br>Video<br>Optionen<br><b>Netzwerk</b><br>Anpassung                         | Hilfe |                            |  |
|-------------------------------|------------------------------|-----------------------|----------------------------------------------------------------|-----------------------------------------------------------------------------------------------|-------|----------------------------|--|
|                               |                              |                       |                                                                | $\odot \equiv A$ $A \parallel A \&$<br>$\langle \hat{?}\rangle$<br>Format Advanced Sub Statio |       | Kodierung   UTF-8 with BOI |  |
| #                             | <b>Startzeit</b>             | Endzeit               | Länge                                                          | Text                                                                                          |       | Stil                       |  |
| 1                             | 00:00:01,000                 | 00:00:03,400          | 2,400                                                          | Computerbildschirm. Desktop                                                                   |       | <b>Default</b>             |  |
| 2                             | 00:00:03,400                 | 00:00:05,700<br>2,300 |                                                                | Neuer Ordner                                                                                  |       | Default                    |  |
| $\overline{3}$                | 00:00:05,420                 | 00:00:07,420          | 2,000                                                          | <b><i>MERLE als Natureau</i></b>                                                              |       | البيجةمه                   |  |
| 4                             | 00:00:15,000                 | 00:00:16,500          | 1,500                                                          | Stil festlegen                                                                                | k     | $\checkmark$<br>Default    |  |
|                               |                              |                       |                                                                | Darsteller festlegen                                                                          | ١     | Neu                        |  |
|                               |                              |                       |                                                                | Layer setzen                                                                                  |       |                            |  |
|                               |                              |                       |                                                                | ASSA-Werkzeuge                                                                                | ▶     |                            |  |
| <b>Startzeit</b>              | Länge<br>Text                |                       |                                                                | Löschen                                                                                       |       |                            |  |
| 00:00:05.420                  | ≑ا<br>2,000                  | ÷                     | <b>Wähle ein</b>                                               | Davor einfügen                                                                                |       | <b>Umbruch</b>             |  |
|                               | Vorherige Überlappung (0,28) |                       |                                                                | Danach einfügen                                                                               |       |                            |  |
|                               |                              |                       |                                                                | Untertitel nach dieser Zeile einfügen                                                         |       | Auto Umbruch               |  |
| Zurück<br>Weiter              |                              |                       | Als Text in Zwischenablage kopieren                            |                                                                                               |       |                            |  |
| Schicht 0<br>÷                |                              |                       | Spalte                                                         |                                                                                               |       |                            |  |
|                               |                              |                       | Lesezeichen umschalten (mit Beschreibung) Strg+Umschalttaste+B |                                                                                               |       |                            |  |
|                               |                              |                       |                                                                | Gehe zur Quellansicht<br>F <sub>2</sub>                                                       |       |                            |  |
|                               |                              |                       |                                                                |                                                                                               |       |                            |  |
|                               |                              |                       | Trennen                                                        |                                                                                               |       |                            |  |
|                               |                              |                       | Mit vorherigen Text verbinden                                  |                                                                                               |       |                            |  |
|                               |                              |                       | Mit folgenden Text verbinden                                   |                                                                                               |       |                            |  |
|                               |                              |                       | Bis zur Linie davor verlängern                                 |                                                                                               |       |                            |  |
|                               |                              |                       | Einzelzeilenlänge                                              | Bis zur Zeile danach erweitern                                                                |       |                            |  |
|                               |                              |                       |                                                                | Formatierung entfernen                                                                        | ▶     |                            |  |
| Übersetzen Erstellen Anpassen |                              |                       |                                                                | Fett                                                                                          |       | auswählen                  |  |
|                               | Auto Wiederholen             |                       |                                                                | Kursiv<br>Strg+1                                                                              |       |                            |  |
|                               | Auto Wiederholen bei         |                       | Vorheriger                                                     | Unterstrichen                                                                                 |       |                            |  |
|                               |                              |                       |                                                                |                                                                                               |       |                            |  |
| $\overline{2}$                | Wiederholungszahl            |                       | <b>Text online sud</b>                                         | Farbe                                                                                         |       |                            |  |
|                               |                              |                       |                                                                | Schriftart                                                                                    |       |                            |  |
|                               | Auto Fortsetzen              |                       |                                                                | Ausrichtung                                                                                   |       |                            |  |
|                               | Auto Fortsetzen bei          |                       | Google Su                                                      |                                                                                               |       |                            |  |
|                               |                              |                       |                                                                | Ausgewählte Zeilen                                                                            | ▶     |                            |  |
|                               | Verzögerung (Sekunden)       |                       | π.                                                             | <b>TUU 70</b>                                                                                 |       |                            |  |

**Abbildung 7:** Stil festlegen in ASS

### <span id="page-13-0"></span>**Stiländerung WebVTT (.vtt)**

Für das Nachbearbeiten der Formatierung im .vtt-Format haben Sie die Möglichkeit einfache Formatierungen über Tags vorzunehmen oder die Stile zu nutzen.

Für die Formatierung mit Tags wählen Sie mit Strg + Auswahl die zu bearbeitenden Untertitel aus. Durch Rechtsklick öffnet sich eine Liste. Hier können Sie Folgendes einstellen: Fett, Kursiv, Unterstrichen, Farbe, Schriftart, Ausrichtung. Es erscheinen Tags vor und hinter den untertiteln (z.B. <br >b> Text </b>).

Um Stile zu nutzen, öffnen Sie "WebVTT Styles" und importieren Sie die vorab erstellten Stile oder erstellen einen neuen Stil. Markieren Sie die Untertitel, für die Sie die Formatierung ändern wollen. Wählen Sie über Rechtsklick > WebVTT – Style setzen den gewünschten Stil aus. Diese Formatierung ist sowohl bei nur einem Stil als auch bei mehreren Stilen möglich.

**Hinweis:** Sollten Sie zurück zum .ass-Format wechseln bleiben ebenfalls nur die Formatierungen mit Tags erhalten. Alle anderen Untertitel nehmen den Stil Default an (Arial 75, weiße Schrift, ohne Hintergrundbalken). Nutzen Sie für die weitere Bearbeitung im .ass-Format die vorab gespeicherte .ass-Datei mit den richtigen Formatierungen.

degree 5.0

### <span id="page-14-0"></span>**Schritt 4: Konvertieren von .ass in .vtt**

Möchten Sie das Format Ihres Untertitels ändern, da Sie es sowohl für Online- als auch Offline-Player nutzen möchten, können Sie die Untertitel konvertieren. Im Folgenden wird das Konvertieren von .ass in .vtt beschrieben. Das Konvertieren von .vtt in .ass funktioniert identisch.

- 1.) Speichern Sie die Untertitel im .ass Format, da die Formatierungen durch das Konvertieren verloren gehen können.
- 2.) Wählen Sie in der oberen Bearbeitungsleiste das Format "WebVTT".
- 3.) Alle Untertitel übernehmen automatisch folgende Formatierung: Arial 47, weiße Schrift auf schwarzem Balken. Die im .ass-Format unabhängig von den Stilen vorgenommenen Stiländerungen, also

die Untertitel, die mit Tags verstehen sind, werden übernommen. Zum Beispiel bleibt der Fettdruck durch die Tags {\b1} Text {\b0} erhalten. Die Tags ändern sich zu <b> Text </b>. Die Formatierungen der .ass-Stile gehen verloren und müssen nachbearbeitet werden (sieh[e Stiländerung WebVTT\)](#page-13-0)

**Wichtig**: Versuchen Sie das Format so selten wie möglich zu wechseln. Speichern Sie die Untertitel immer bevor Sie das Format wechseln, da bei jedem Formatwechsel Formatierungen verloren gehen können. Speichern Sie außerdem alle verwendeten Stile, um späteres Nachbearbeiten zu erleichtern.

4.) Wählen Sie Datei > Speichern unter und speichern die Datei als WebVTT.

### <span id="page-14-1"></span>**Schritt 5: Speichern und einbinden in Videos**

Sind die Untertitel fertig bearbeitet gibt es zwei Möglichkeiten diese zu speichern. Sie können Untertiteldatei und Video getrennt voneinander speichern und dann bei Bedarf z.B. im VLC-Player zu- und abschalten. Allerdings ist dies nicht in allen Playern möglich. Alternativ können Sie die Untertitel auch in das Video einbrennen, sodass dieser feste Bestandteil des Videos ist. Getrenntes Speichern für zuschaltbare Untertitel

1.) Wählen Sie Datei > Speicher und vergeben Sie einen Dateinamen. Am besten erhalten Untertiteldatei und die Videodatei denselben Namen. So kann der VLC-Player die Untertitel automatisch erkennen, andernfalls müssen Sie manuell zugeschaltet werden.

2.) Wählen Sie außerdem das gewünschte Format. Für Moodle und H5P (Online-Player) benötigen Sie das .vtt-Format. Für den VLC-Player (Offline-Player) verwenden Sie .ass, da nur in diesem Format alle Formatierungen erhalten bleiben.

degree 5.0

3.) Nutzen des VLC-Players: Öffnen Sie das gewünschte Video im VLC media player. Unter Untertitel > Untertiteldatei hinzufügen, können Sie die zugehörige separate Untertiteldatei einfügen. Diese ist dann unter Untertitel > Untertitelspur zu finden und auch kann dort auch wieder abgestellt werden.

#### <span id="page-15-0"></span>**Untertitel einbrennen**

Mit SubtileEdit:

- 1.) Video > Video mit eingebrannten Untertiteln erstellen
- 2.) Liegt die Untertiteldatei im .ass-Format vor, sind keine weiteren Einstellungen möglich. Nutzen Sie eine .vtt-Datei wählen Sie nun die Schriftart und -größe und setzten Sie einen Haken bei Opake Box, für ein schwarzes Textfeld hinter den Untertiteln. Sie können nur eine Einstellung für alle Untertitel vornehmen. Es ist nicht möglich, verschiedene Sprecher\*innen farblich voneinander abzugrenzen. Aus diesem Grund empfehlen wir für das Einbrennen das .ass-Format.
- 3.) Mit dem Button Erstellen wird das Video mit eingebrannten Untertiteln erstellt.

### <span id="page-16-0"></span>**Quellenverzeichnis**

ARD/ORF/SRF/ZDF (2020). Untertitel-Standards von ARD, ORF, SRF, ZDF. Verfügbar unter: [Untertitel-Standards -](https://www.daserste.de/specials/service/untertitel-standards100.html) ARD | Das Erste (Letzter Zugriff: 19.12.2023)

degree 5.0

- Heerdegen-Wessel, U. (2019). Barrierefreie Angebote des NDR und der ARD Stand, Aufgaben, Ziele. In: Maaß, C. & Rink, I. (Hrsg) (2019). Handbuch Barrierefreie Kommunikation (S. 725-739). Berlin: Frank & Timme GmbH.
- Lüttmann, F. & Wilkens, L. (2020). Barrierefreie Videos in der Hochschulbildung Umsetzung von Audiodeskription und Diskussionsanlässe. blind-sehbehindert Fachzeitschrift des Verbandes für Blinden- und Sehbehindertenpädagogik e.V.(142. Jahrgang/Ausgabe 4/2022), (S. 284-290).
- <span id="page-16-1"></span>Mälzer, N. & Wünsche, M. (2018). Untertitel für Hörgeschädigte (SHD). In: Maaß, C. & Rink, I. (Hrsg.) (2019). Handbuch Barrierefreie Kommunikation (S. 372-344). Berlin: Frank & Timme GmbH

### **Kontakt und weitere Informationen**

### **degree 5.0** TU Dortmund Rehabilitationstechnologie Emil-Figge Str. 50 44227 Dortmund E-Mail: [degree50.projekt@tu-dortmund.de](mailto:degree50.projekt@tu-dortmund.de) Homepage:<https://degree50.tu-dortmund.de/>

### **Kompetenzzentrum digitale Barrierefreiheit.nrw**

TU Dortmund zhb//DoBuS – Bereich Behinderung und Studium Emil-Figge-Str. 73 44227 Dortmund E-Mail: [barrierefrei-dh-nrw.dobus@tu-dortmund.de](mailto:barrierefrei-dh-nrw.dobus@tu-dortmund.de) Homepage:<https://barrierefreiheit.dh.nrw/>

barrierefreiheit.nrw wird gefördert durch: degree 5.0 wird gefördert durch:

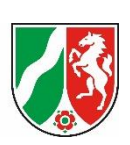

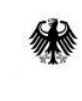

Bundesministerium für Bildung und Forschung